# Adding content to Fectar spaces

MaFEA – Making Future Education Accessible PR2 – Guiding successful adoption

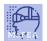

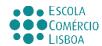

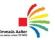

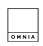

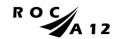

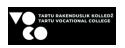

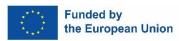

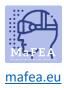

# Adding content to Fectar spaces

To see an example of most content types, open this link in your mobile device's internet browser: https://share.fectar.com/KRHVY.

Content in a Fectar space is built using "spots". Spots are locations for holding your content, and help you quickly find and edit content. The structure is:

Fectar Studio > Space > Spot > Content.

If a space template is being used, open the space template to see what spots already exist. In the "Basic stage with Hologram and 3D model" -template, the existing spots are:

- 1 x holo presenter -spot.
- 1 x video -spot.
- 3 x 3D model -spots.
- 1 x audio -spot.
- 1 x 2D image -spot.

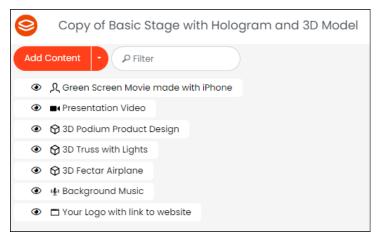

Spots help you to easily see what is in a space, and then plan which of the spots to update with your own content. It is always possible to add new spots.

Content can also be added to Fectar before opening any spaces, when viewing the File Manager - page.

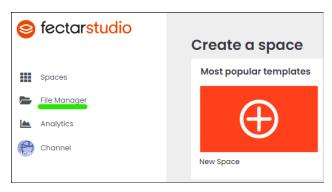

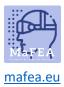

No matter where content is added, it can be found again in the File Manager -page. The same content can be reused for any of your Fectar spaces. It is not needed to add the same content multiple times.

There is a large amount of free content already available in Fectar. In the File Manager -page, browse the Free Content -category to see if there already exists suitable content for your Fectar spaces.

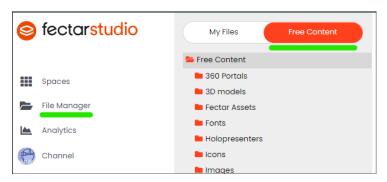

#### Contents

| Adding 2D image spots to Fectar             | 3  |
|---------------------------------------------|----|
| Adding 2D video spots to Fectar             | 4  |
| Adding Holo presenter video spots to Fectar | 5  |
| Adding 360 image spots to Fectar            | 7  |
| Adding 360 video spots to Fectar            | 9  |
| Adding audio spots to Fectar                | 10 |
| Adding a 3D model spots to Fectar           | 11 |
| Adding 3D text spots to Fectar              | 13 |
| Adding a space-navigation spot to Fectar    | 14 |
| Adding a hyperlink spot to Fectar           | 16 |
| Adding a show/hide button spot to Fectar    | 17 |
| Adding a question spot to Fectar            | 19 |
| Adding an anchor spot to Fectar             | 22 |

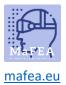

#### Adding 2D image spots to Fectar

Read more about the file requirements for 2D images.

1. In your space, click the Add Content side arrow, then click Add spot.

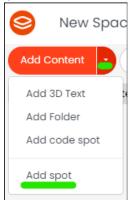

a.

a.

2. Select the Image -spot.

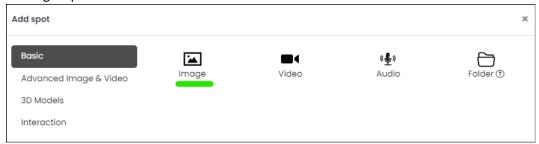

3. From the spot settings, click the Select Image -button.

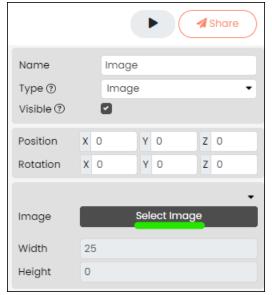

4. Select an existing 2D image or upload one from your device.

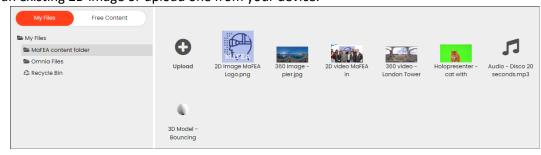

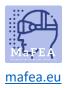

5. Rename the spot so it is easy to recognise it later.

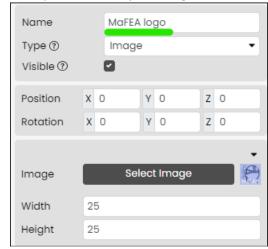

The 2D image is now added. For information on how to edit a 2D image spot, please read the "Managing content in Fectar spaces" -guide.

# Adding 2D video spots to Fectar Read more about the file requirements for videos.

a.

1. In your space, click the Add Content side arrow, then click Add spot.

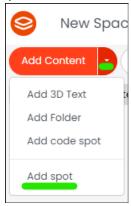

2. Select the Video -spot.

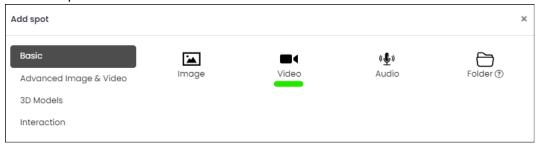

3. From the spot settings, click the Select Video -button.

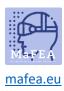

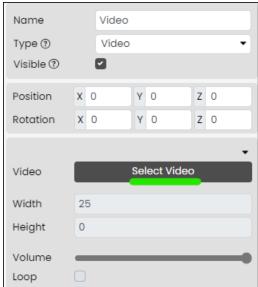

4. Select an existing 2D video or upload one from your device.

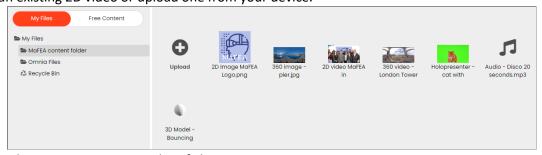

5. Rename the spot so it is easy to identify later.

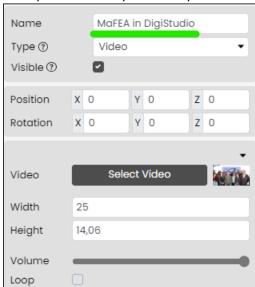

The 2D video is now added. For information on how to edit a 2D video spot, please read the "Managing content in Fectar spaces" -guide.

Adding Holo presenter video spots to Fectar Read more about the file requirements for Holo presenter videos.

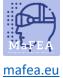

A holo presenter video, is a video where someone stands in front of a greenscreen. When this is added to a Fectar space, the green screen is made transparent, giving the impression the person is standing in the Fectar space.

1. In your space, click the Add Content side arrow, then click Add spot.

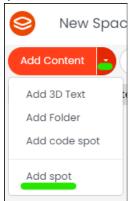

Click Advanced Image and Video, then click Holo presenter.

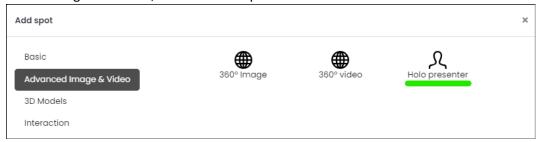

3. From the spot settings, click the Select Holo presenter -button.

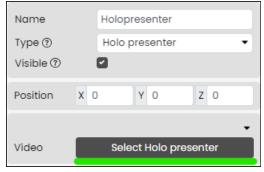

4. Select an existing video with a green screen visible or upload one from your device.

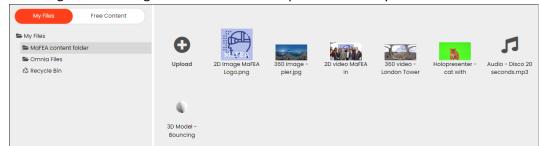

5. Rename the spot so it is easy to identify later.

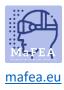

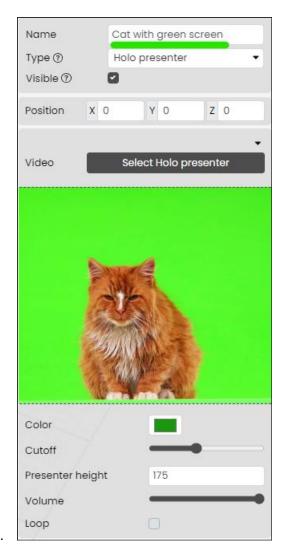

The Holo presenter is now added. For information on how to edit a Holo presenter spot, please read the "Managing content in Fectar spaces" -guide.

Adding 360 image spots to Fectar Read more about the file requirements for 360 images.

1. In your space, click the Add Content side arrow, then click Add spot.

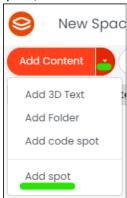

2. Click Advanced Image & Video, then click 360 Image.

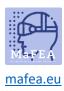

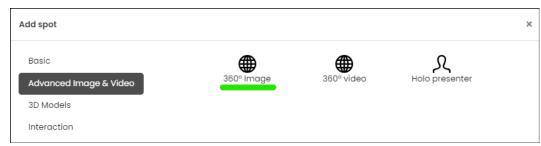

3. From the spot settings, click the Select Image -button.

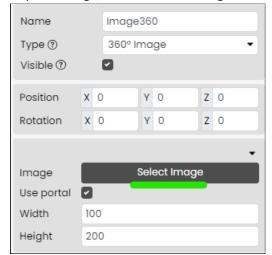

4. Select an existing 360 image or upload one from your device.

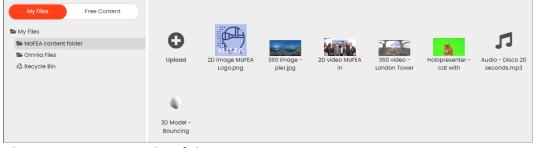

5. Rename the spot so it is easy to identify later.

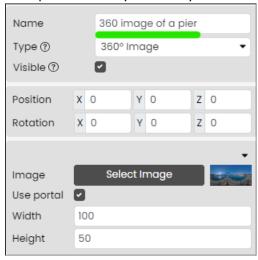

The 360 image is now added. For information on how to edit a 360 image spot, please read the "Managing content in Fectar spaces" -guide.

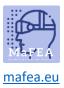

Adding 360 video spots to Fectar

Read more about the file requirements for 360 videos.

1. In your space, click the Add Content side arrow, then click Add spot.

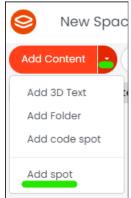

a.

2. Click Advanced Image and Video, then click 360 Video.

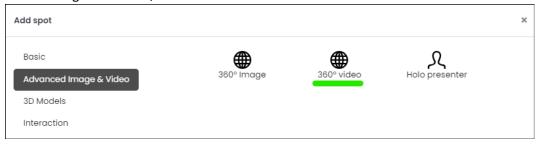

3. From the spot settings, click the Select Video -button.

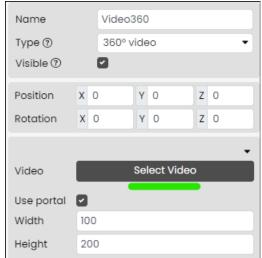

4. Select an existing 360 video or upload one from your device.

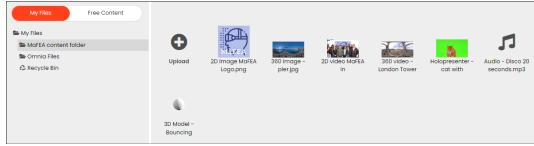

5. Rename the spot so it is easy to identify later.

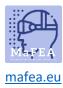

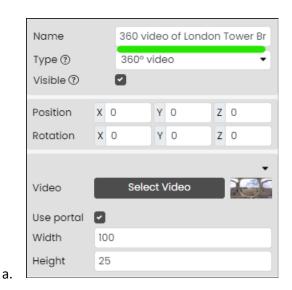

The 360 video is now added. For information on how to edit a 3D video spot, please read the "Managing content in Fectar spaces" -guide.

Adding audio spots to Fectar Read more about the file requirements for audio.

1. In your space, click the Add Content side arrow, then click Add spot.

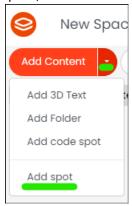

2. Select the Audio -spot.

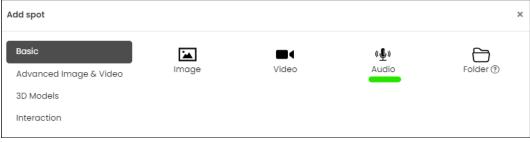

3. From the spot settings, click the Select Audio-button.

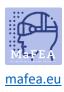

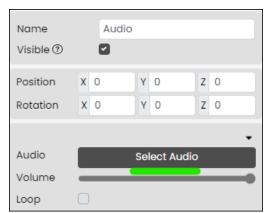

4. Select an existing audio or upload one from your device.

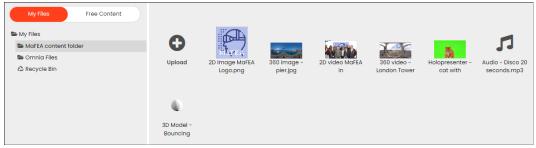

5. Rename the spot so it is easy to identify later.

a.

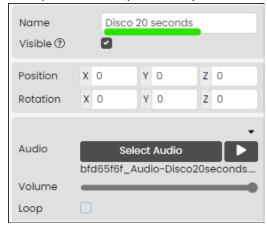

The audio is now added. For information on how to edit an audio spot, please read the "Managing content in Fectar spaces" -guide.

Adding a 3D model spots to Fectar Read more about the file requirements 3D models.

1. In your space, click the Add Content side arrow, then click Add spot.

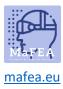

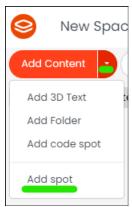

2. Click 3D Models, then click either GLTF or OBJ, depending on the type of 3D model you are adding.

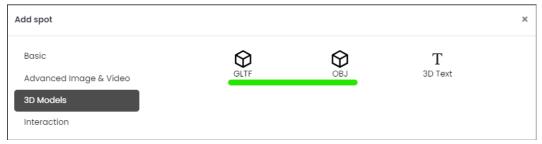

3. From the spot settings, click the Select GLTF or Select OBJ -button.

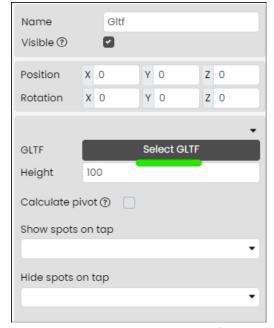

4. Select an existing 3D model or upload one from your device.

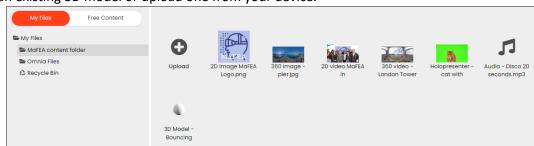

5. Rename the spot so it is easy to identify later.

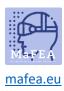

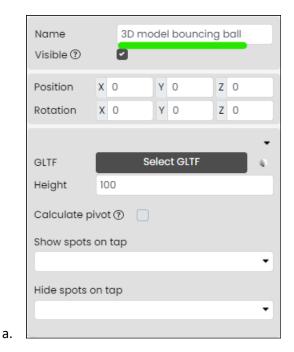

The 3D model is now added. For information on how to edit a 3D model spot, please read the "Managing content in Fectar spaces" -guide.

#### Adding 3D text spots to Fectar

1. In your space, click the Add Content side arrow, then click Add 3D Text.

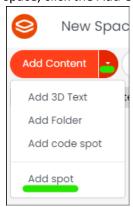

2. Click 3D Models, then click the 3D Text -button.

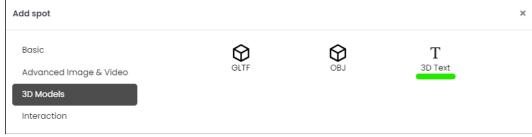

3. In the spot settings, add your text to the Text-area.

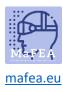

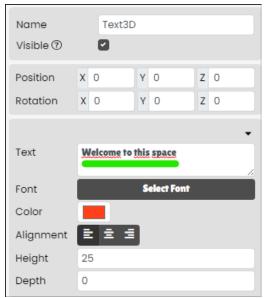

4. Rename the spot so it is easy to identify later.

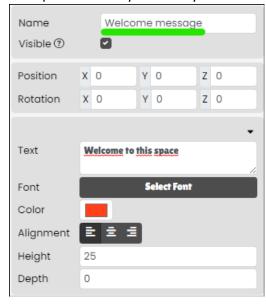

The 3D text is now added. For information on how to edit a 3D text spot, please read the "Managing content in Fectar spaces" -guide.

#### Adding a space-navigation spot to Fectar

a.

A space-navigation spot will direct users to another of your Fectar spaces. It needs an image to be visible to users.

1. In your space, click the Add Content side arrow, then click Add spot.

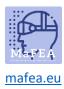

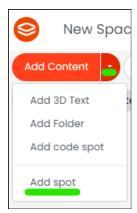

2. Click Interaction, then click the Navigate-button.

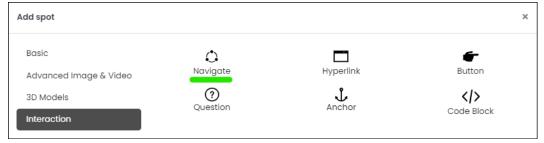

3. From the spot settings, click the Select Image -button.

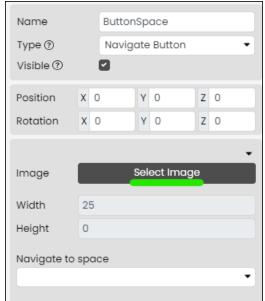

4. Select an existing image or upload one from your device. **Note! There are many buttons** already in the Free Content > Fectar Assets -folder and the Free Content > Icons -folder.

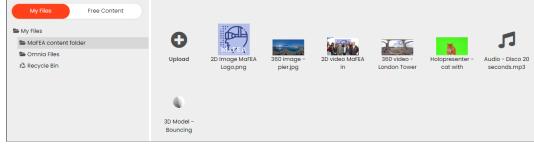

5. Rename the spot so it is easy to identify later.

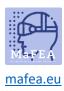

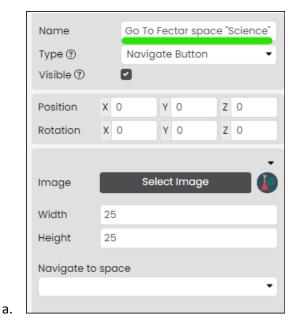

The space-navigation button is now added. For information on how to edit a space-navigation button, please read the "Managing content in Fectar spaces" -guide.

#### Adding a hyperlink spot to Fectar

A hyperlink spot will direct users to a web address. It needs an image to be visible to users.

1. In your space, click the Add Content side arrow, then click Add spot.

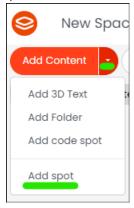

2. Click Interaction, then click the Hyperlink-button.

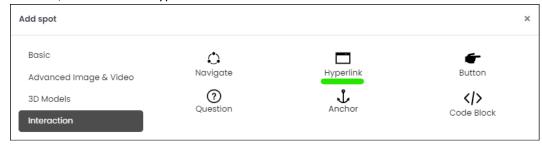

3. From the spot settings, click the Select Image -button.

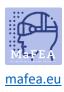

a.

### MaFEA - Making Future Education Accessible

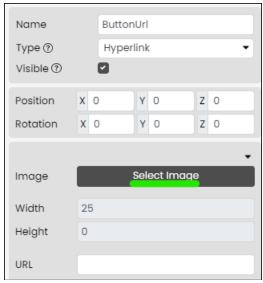

4. Select an existing image or upload one from your device. **Note! There are many buttons** already in the Free Content > Fectar Assets -folder and the Free Content > Icons -folder.

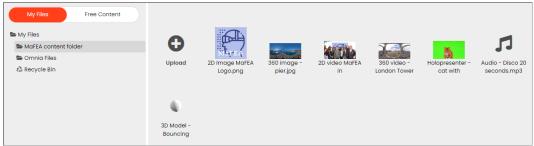

Rename the spot so it is easy to identify later.

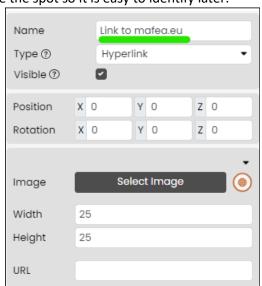

The hyperlink button is now added. For information on how to edit a hyperlink button, please read the "Managing content in Fectar spaces" -guide.

#### Adding a show/hide button spot to Fectar

A show/hide -button spot will show or hide other spots when used. It needs an image to be visible to users.

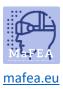

1. In your space, click the Add Content side arrow, then click Add spot.

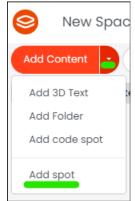

a.

2. Click Interaction, then click the Button-button.

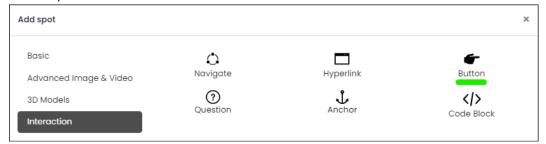

3. From the spot settings, click the Select Image -button.

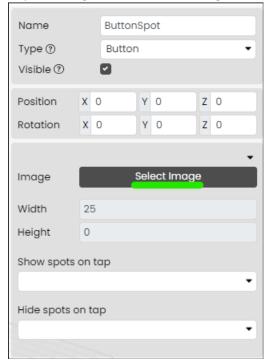

4. Select an existing image or upload one from your device. **Note! There are many buttons** already in the Free Content > Fectar Assets -folder and the Free Content > Icons -folder.

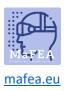

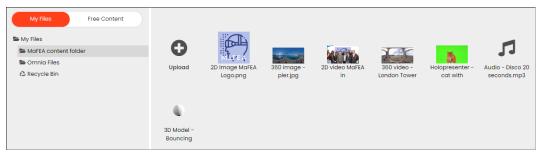

5. Rename the spot so it is easy to identify later.

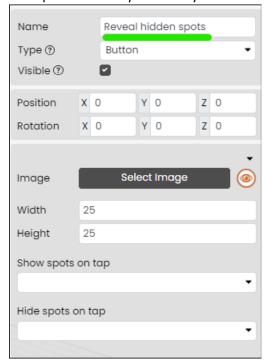

The show/hide button is now added. For information on how to edit a show/hide button, please read the "Managing content in Fectar spaces" -guide.

#### Adding a question spot to Fectar

A question spot will prompt users to answer a question. After answering, it can show or hide other spots. It needs an image to be visible to users.

1. In your space, click the Add Content side arrow, then click Add spot.

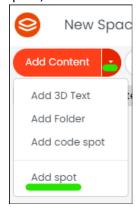

2. Click Interaction, then click the Question-button.

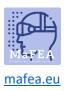

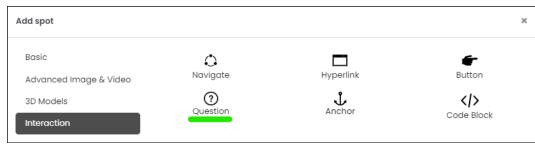

3. From the spot settings, click the Select Image -button.

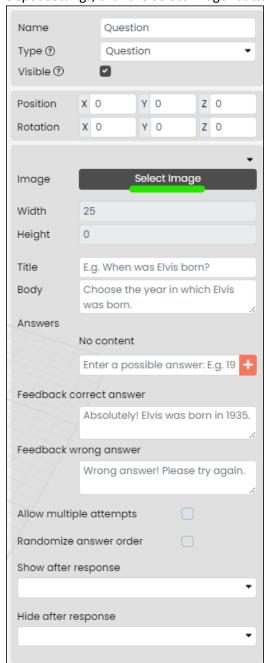

4. Select an existing image or upload one from your device. **Note! There are many buttons** already in the Free Content > Fectar Assets -folder and the Free Content > Icons -folder.

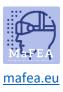

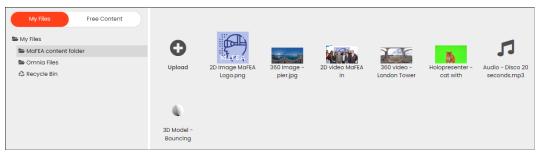

5. Rename the spot so it is easy to identify later.

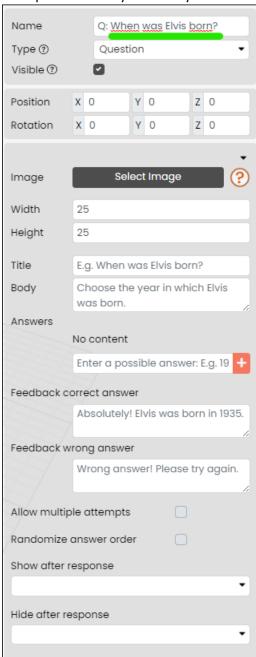

The question button is now added. For information on how to edit a question button, please read the "Managing content in Fectar spaces" -guide.

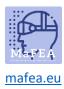

#### Adding an anchor spot to Fectar

An anchor spot is a way of placing your space's content relative to an anchor-image in the real world. It requires you to:

- 1. In the real world, print Fectar's universal anchor and place it somewhere e.g. on a table.
- 2. In your Fectar space, add an anchor and arrange your content around the anchor.

When a user has your Fectar space open, and then finds and views the anchor-point on the table, all your content will be arranged in the same way it was arranged around the virtual anchor. Finding and viewing the anchor point could also can show or hide other spots.

1. In your space, click the Add Content side arrow, then click Add spot.

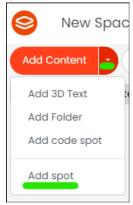

2. Click Interaction, then click the Anchor-button.

a.

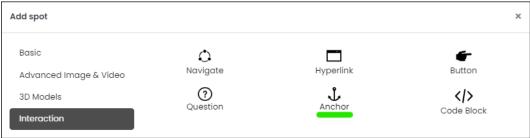

The anchor spot is now added. For more information on how to edit an anchor spot, please read the "Managing content in Fectar spaces" -guide.